## 履修証明書のダウンロード方法

日臨技ホームページの会員専用ページにログインする。

- ①「会員情報確認」をクリックする。
- ②「行事履修歴・証明書」をクリックする。
- ③「開催年度」の選択する。
- ④「主催技師会」を東京都にする。
- ⑤「行事予定」を講習会・研修会にする。
- ⑥「分野」を遺伝子、染色体にする。
- ⑦「検索」をクリックする。
- ⑧「履修証明書」をクリックしてダウンロードする。

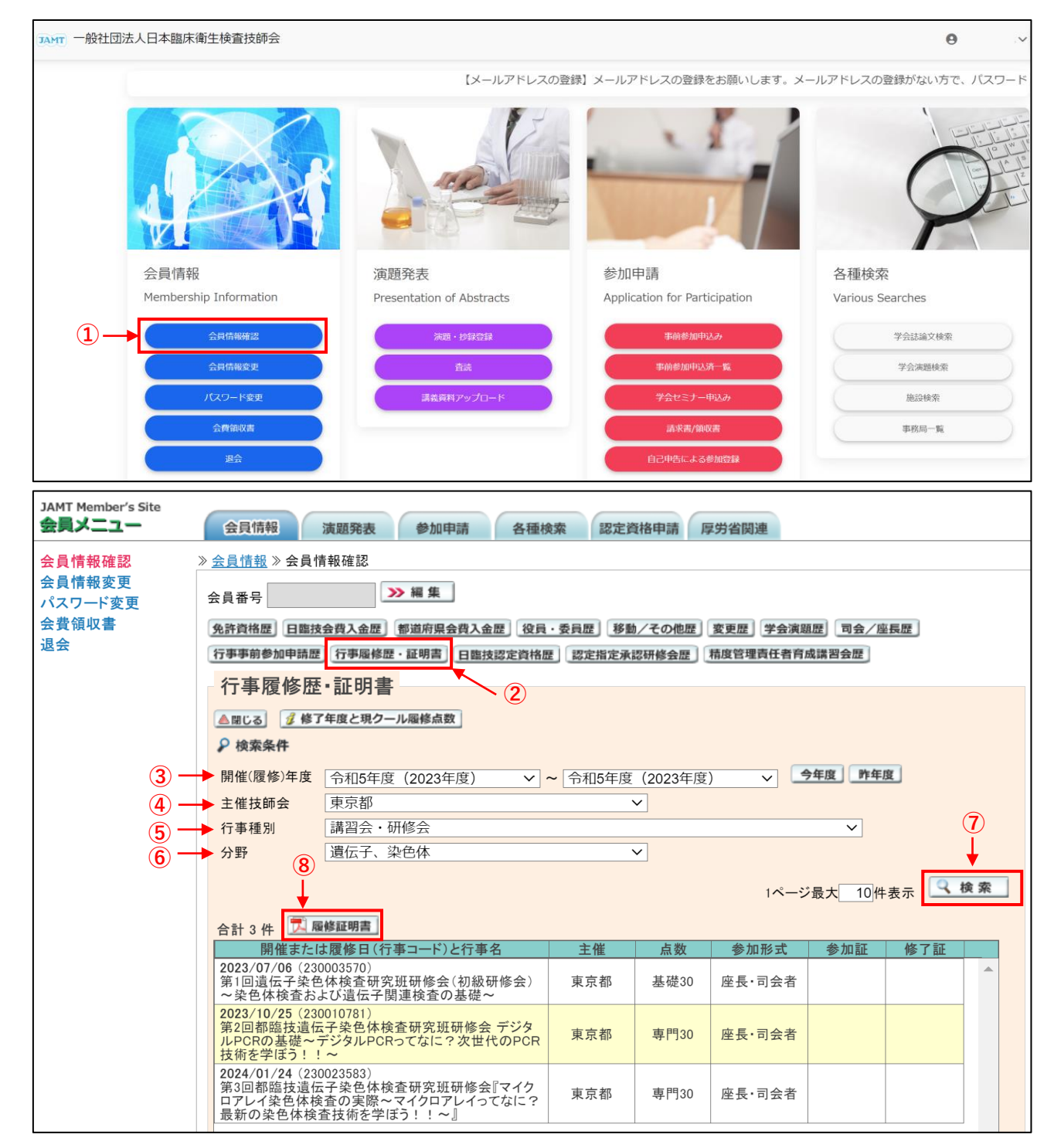